# **CREATE A PHOTO MOSAIC**

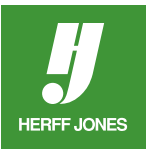

You may have seen ads that use a trendy singleimage mosaic. We'll show you how to create one with a twist. Using InDesign®'s Step and Repeat and Compound Paths features along with the Rotate tool makes a big impression with just a little effort.

## **DRAW A RECTANGLE FRAME**

- Select the **Rectangle Frame K** tool
- Click and drag to draw a single rectangle
	- In the example, the rectangle is 4 x 5 picas
- To make a rectangle a certain size:
	- Click on the rectangle frame with the Selection tool
	- Type the **Width** and **Height** in the Control panel
	- Press **Enter/Return**

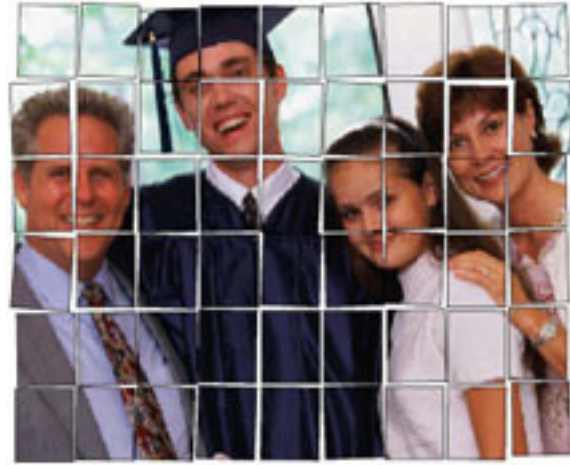

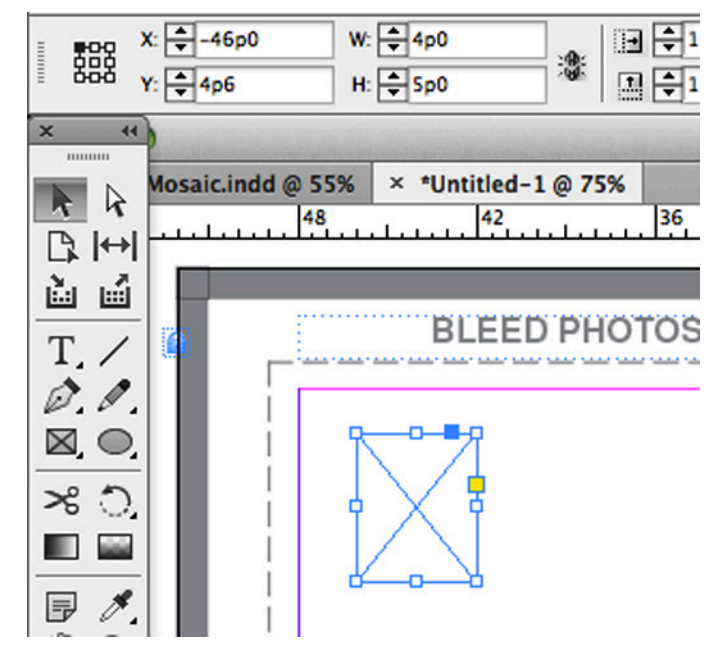

### **ADD A STROKE**

- Open the **Stroke** panel
	- Choose 1 pt. from the Stroke Weight drop-down menu
- If the stroke is not Black
- Open the **Swatches** panel
	- Click on the **Stroke icon** to bring it to the front
	- Select the **Black** swatch

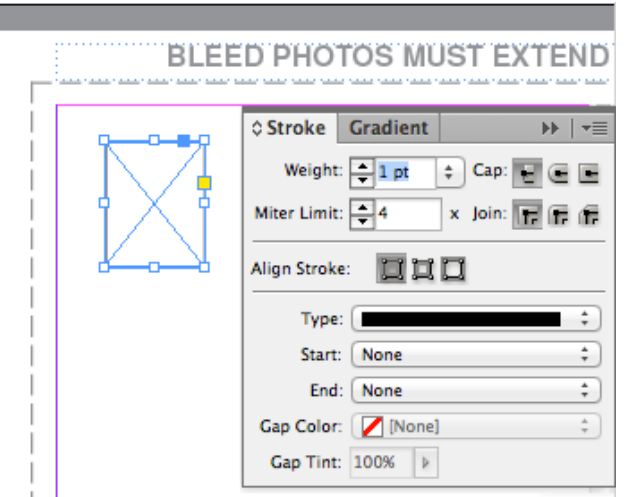

yearbooks.biz yearbookdiscoveries.com **f** s You Tube **p** of  $R^+$ 

#### **STEP AND REPEAT**

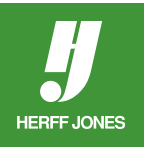

- Instead of manually copying, pasting and positioning a couple dozen identical frames, use **Step and Repeat**
- Click on the the rectangle frame with the **Selection** tool
- Go to **Edit > Step and Repeat**
- For this example, enter:
	- **• Repeat view** to see the changes before applying
- Click **OK**
- There will be nine identical rectangular frames with 3 points between each

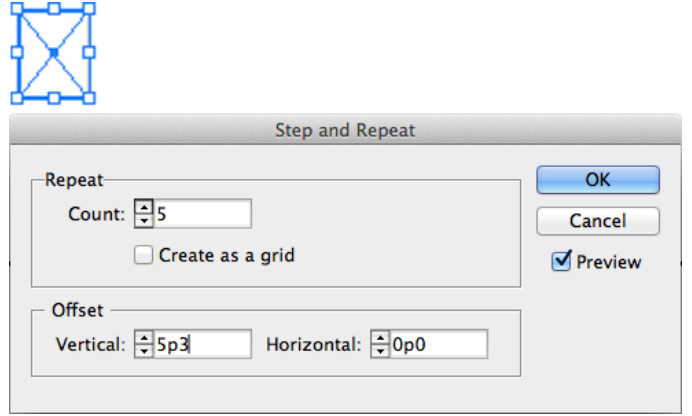

- Click on one of the rectangles with the **Selection** tool
- Hold down the **Shift** key
- Click on the other eight rectangles frames to select them.
- Go to **Edit > Step and Repeat**
- Enter into the Step and Repeat dialog box:
- **• Repeat Count:** 5
- **• Horizontal Offset:** 0
- **• Vertical Offset:** 5p3
- (the height of the rectangle plus 3 points for internal spacing)
- Click **OK**
- There will be a total of 54 identical rectangular frames with 3 points between each.

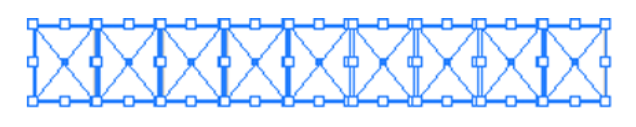

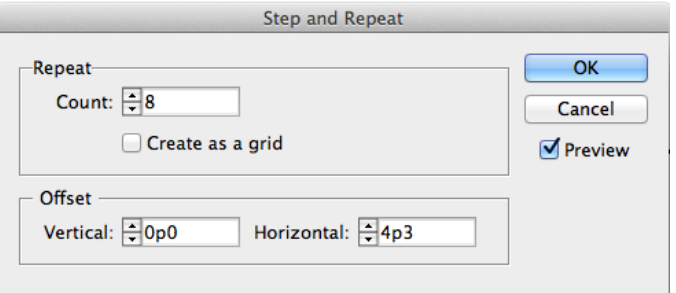

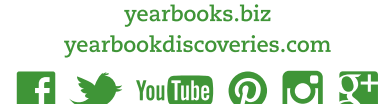

#### **ROTATE THE FRAMES**

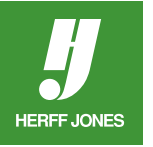

- Now comes the fun part.
- Now comes the fun part.<br>• Make sure the middle of the **Proxy** on the Control panel is selected
- Click on one of the rectangles with the Selection tool
- Hold the **Shift** key and randomly select several rectangles
- Go to **Tool** panel and double-click on the **Rotate** tool [1]
- The Rotate tool options opens.
- Enter -1 for the Angle.
- Click **OK**
- Click in white space to deselect
- Select additional rectangles and rotate them -1 degrees.
- Rotate additional frames 2, -2 and 3 degrees.
- Use the **Selection** tool to move overlapped frames away from each other

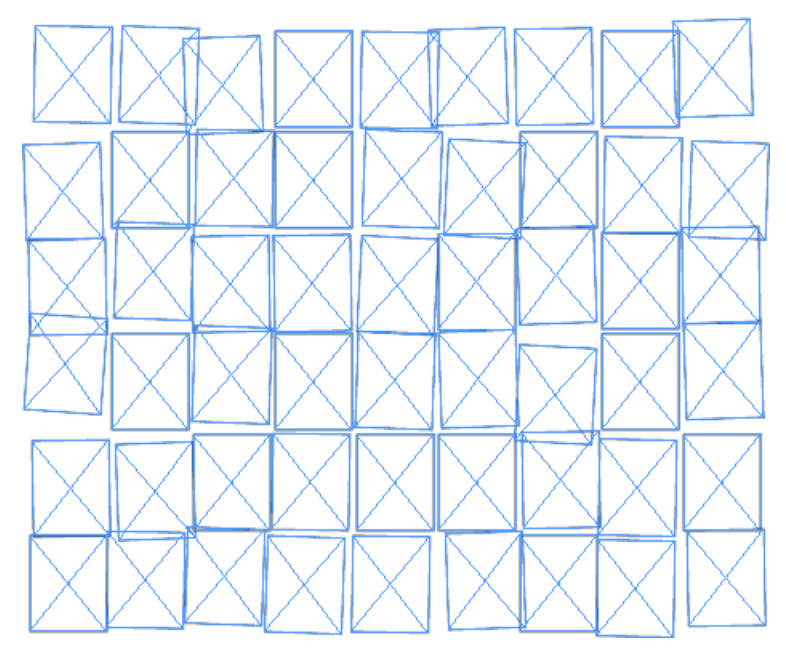

Rotate Angle:  $\boxed{-1^{\circ}}$ OK Cancel Copy **Preview** 

yearbooks.biz yearbookdiscoveries.com

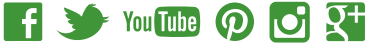

#### **CREATE A COMPOUND PATH**

- Use the **Selection** tool to select all of the frames.
- Drag a marquee around all of the frames or
- Click on one frame, hold down Shift and click on the other frames
- Go to **Object > Paths > Make Compound Path**
- The individual frames will now act as a single frame

## **PLACE PHOTO**

- To place the photo inside the frames:
	- Go to **File > Place**
	- Navigate to the folder containing the photo
	- Double-click on the photo name or
	- Use Herff Jones Image In to place the image
- To reposition the image within the compound path
	- Click on the **Direct Selection** tool
	- Click on the image and drag to reposition

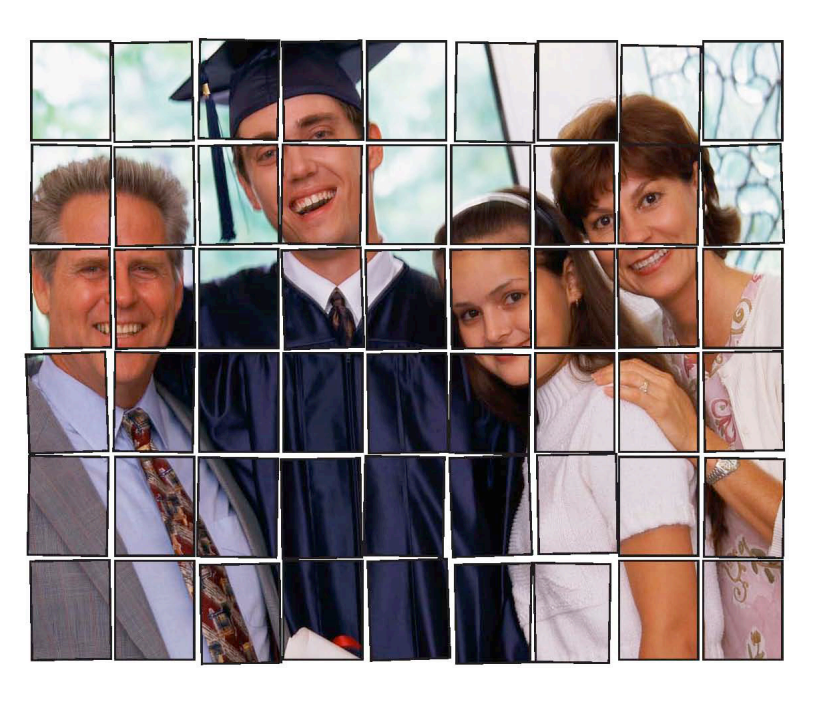

yearbooks.biz yearbookdiscoveries.com

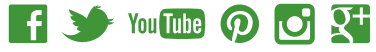

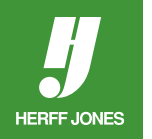